# 网上报名缴费的步骤说明

(强烈推荐使用"**IE**"浏览器进行报名缴费操作,其他浏览器可能有拦截)

各位考生:

 网上报名缴费时,必须使用建行的网银或网上支付功能,如果没有建行的网 银或网上支付功能,你也可以使用其他同学的网银或网上支付功能代为缴费,每 个专业报名测试费:90 元/生(玖拾元)。具体步骤请详细阅读说明。

登录系统界面如下:

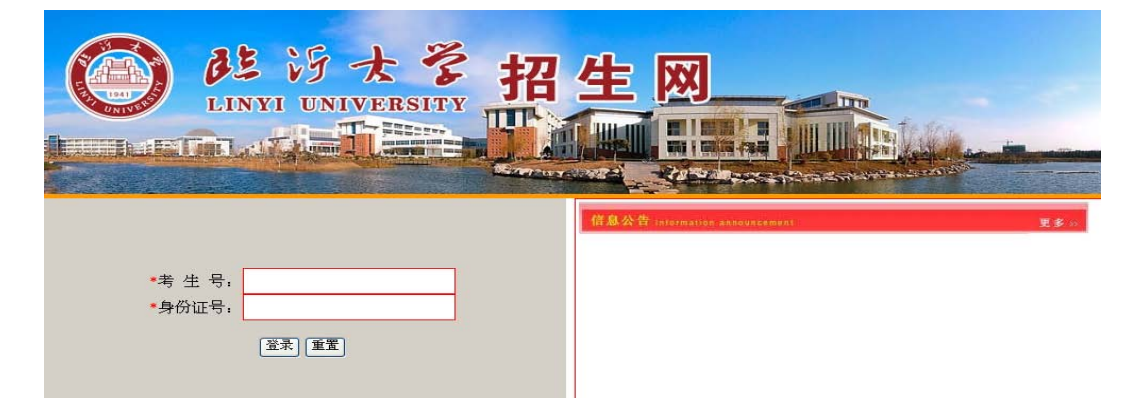

输入正确的信息,登录报名系统,打开如下界面,核实个人信息无误后,按照以下报名步骤 进行:

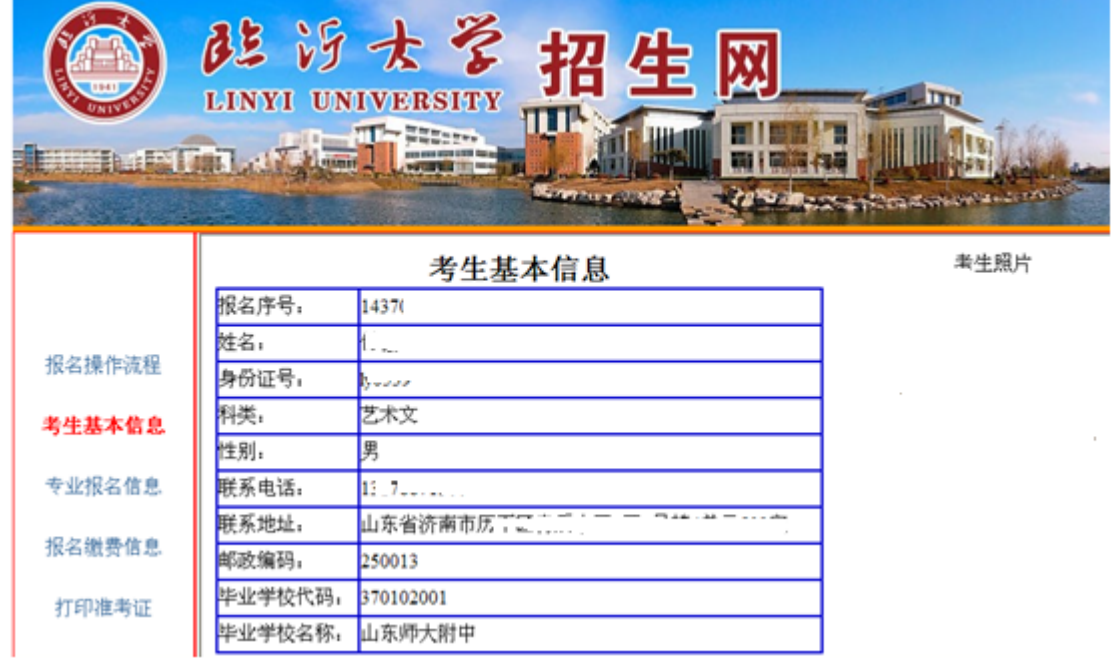

1、 点击左侧"专业报名信息",选择报考专业,如下图:

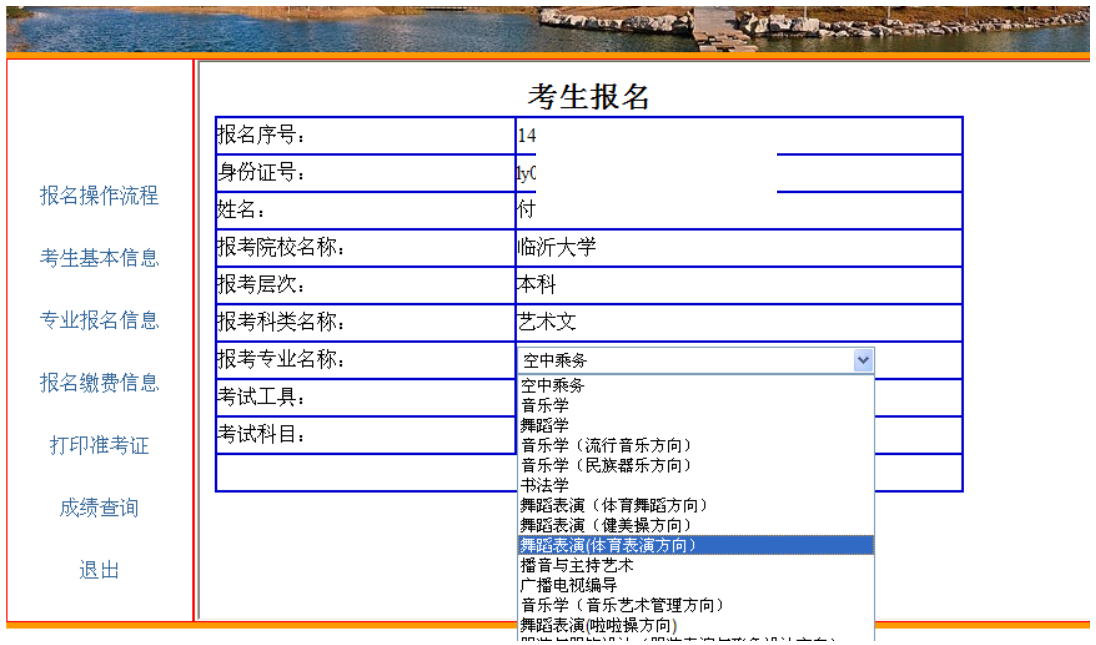

#### 然后点击"报名",出现如下界面:

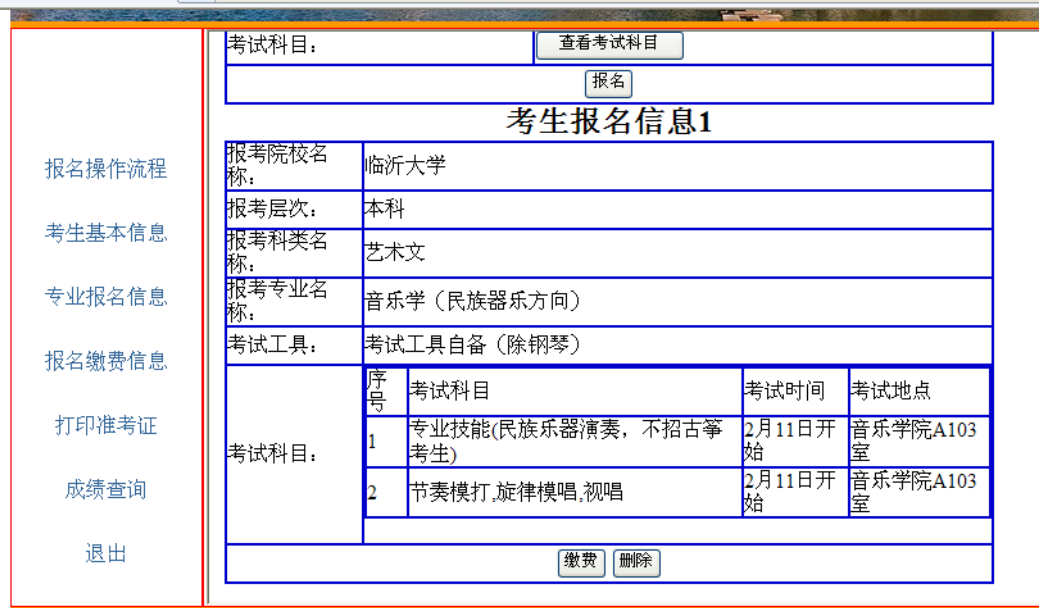

招生咨询电话: 0539-8766777 E-mail: lyzs@lyu.edu.cn 地 址: 山东省临沂市双岭路中段 邮编: 2760(

Copyright 2011 临沂大学 All Rights Reserved

## 点击"缴费",出现如下:

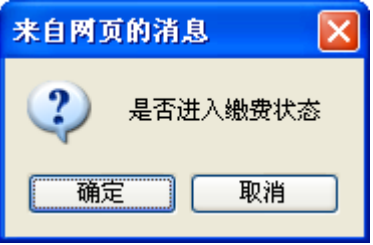

,请点击确定,进入"缴费状态"。

#### 进入缴费状态,界面如下:

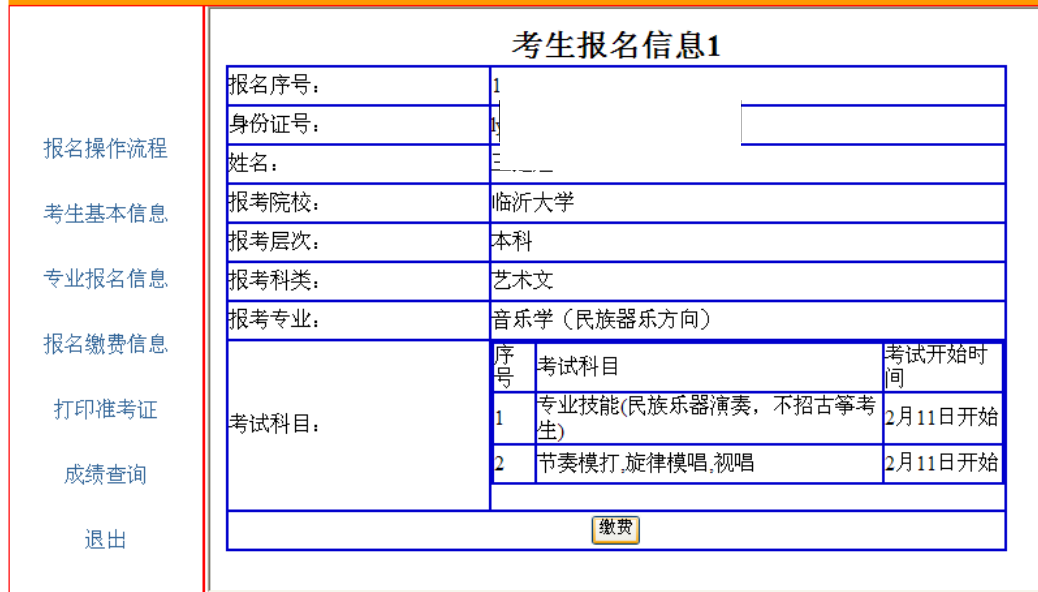

招生咨询电话: 0539-8766777 E-mail: lyzs@lyu.edu.cn 地 址: 山东省临沂市双岭路中段 邮编: 2760

Copyright 2011 临沂大学 All Rights Reserved

再次点击"缴费"按钮,提示如下:

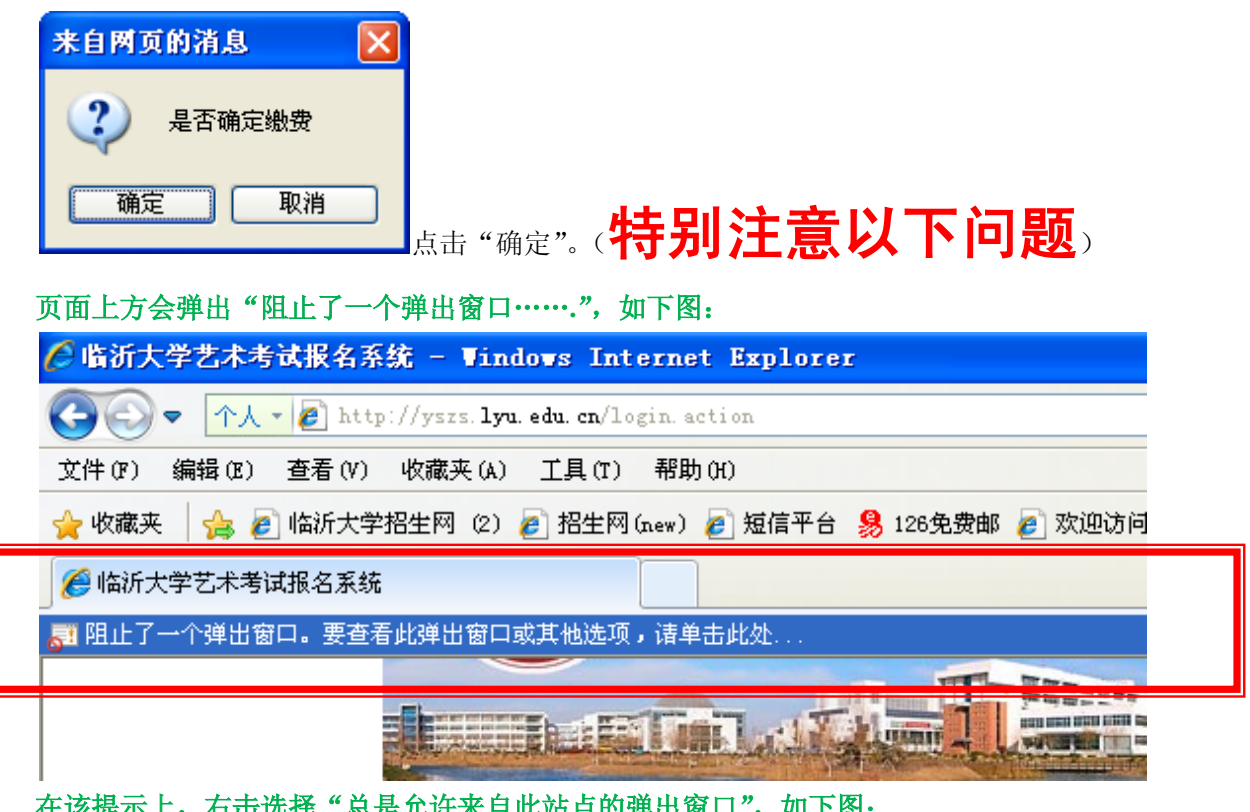

在该提示上,右击选择"总是允许来自此站点的弹出窗口",如下图:

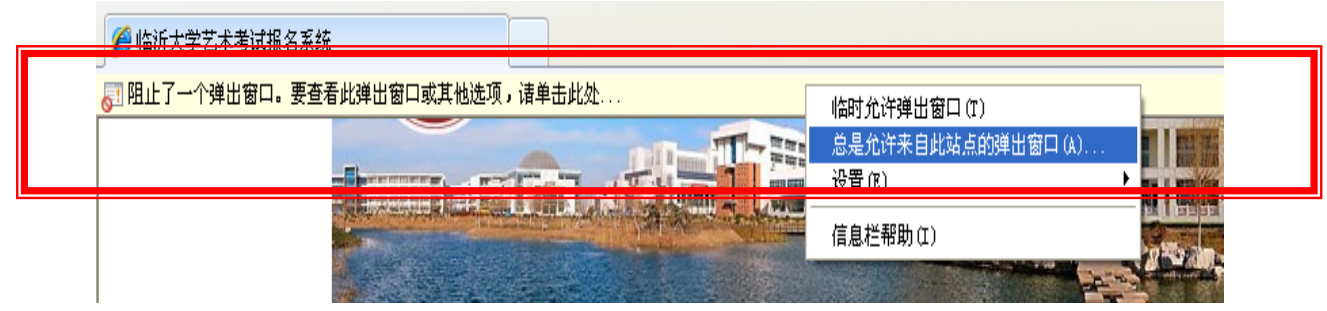

#### 选择"总是允许",弹出:

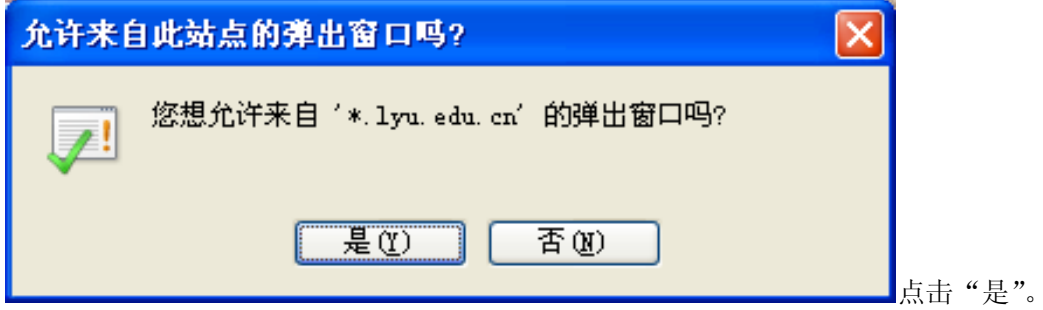

#### 然后,重新点击"报名缴费信息"栏,界面如下:

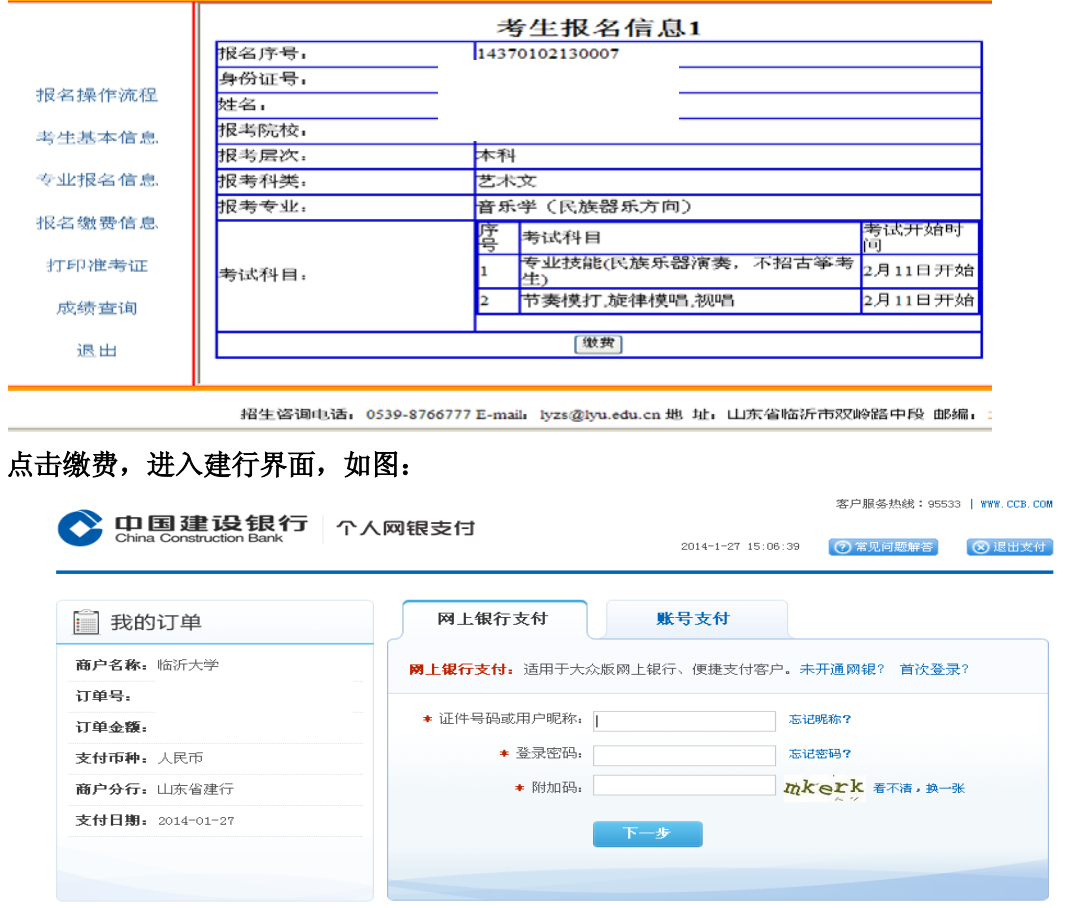

使用网上银行支付或账号支付都可以,缴费完成后,出现如下界面:

## 恭喜您,当前报名信息缴费成功,请关闭页面! 点击打印准考证链接可以打印该报名信息的准考证!

缴费成功了。

# 再次返回报名系统,进行选择"考试时间"和"打印准考证"。

提示:考试必须选择"预约时间",否则打印的准考证号无效。

临沂大学招生办公室

2014-1-27